# Beginner's Guide to Using and Building Traffic with FeedBurner

**By Teli Adlam** 

This document is copyrighted by Telian Adlam and all rights are reserved; however, **you are welcome to make available and give this document away for free as long as it remains unaltered**.

**Teli Adlam** is a web designer, blog consultant, and online marketer. She has also authored the [WordPress SEO and Blog Marketing ebook](http://www.optiniche.com/) and manages the [companion blog](http://www.optiniche.com/blog/optiniche-site-overview/).

If you'd like more free tips for using WordPress, building a better blog, and growing your blog traffic, then sign up for the [OptiNiche Weekly Summaries](http://www.optiniche.com/blog/maillist/) mailing list or subscribe to the [OptiNiche blog feed.](http://www.optiniche.com/blog/feed/)

(**P.S.** *If you purchased this ebook, then you paid too much*.)

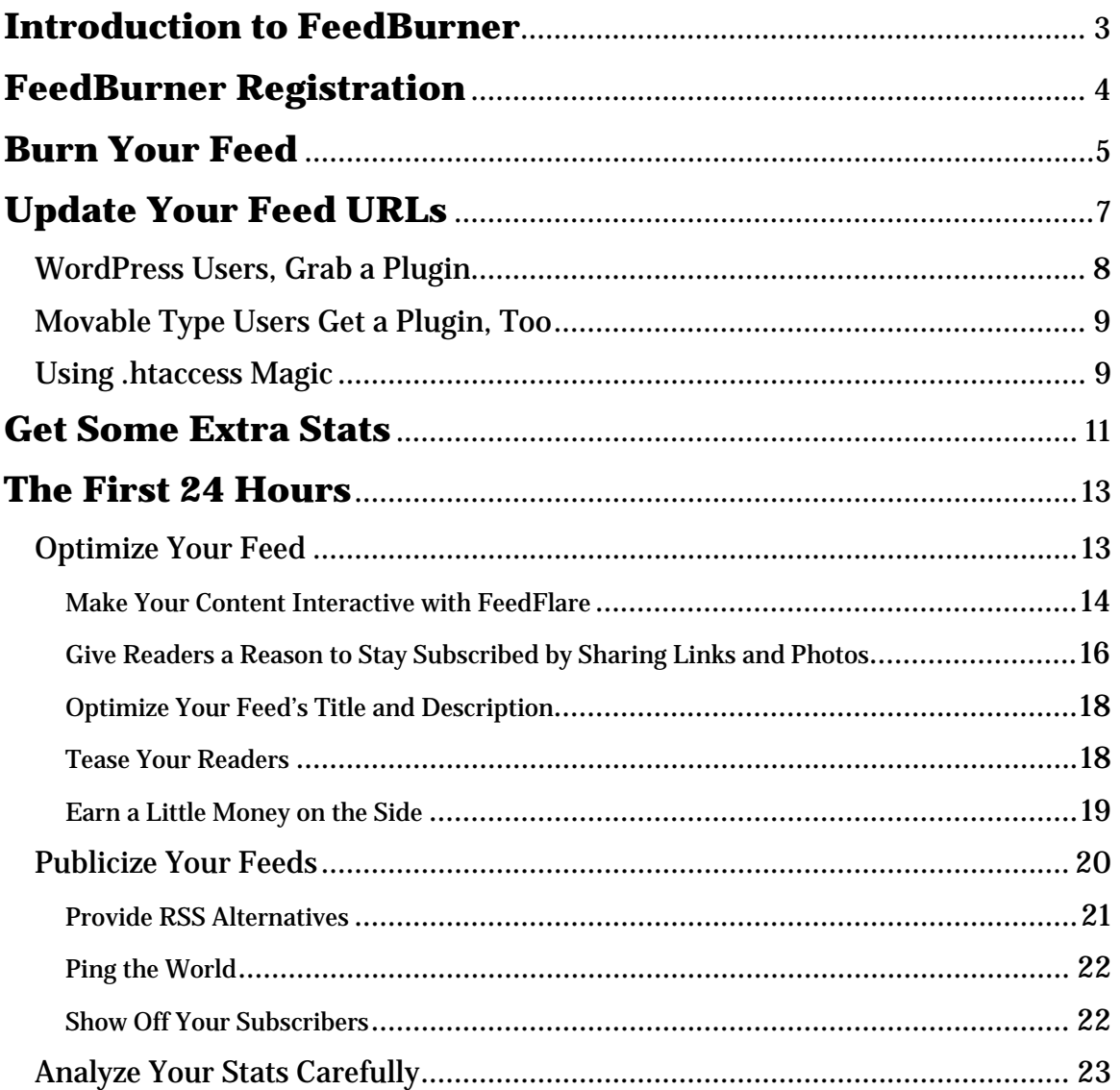

## <span id="page-2-0"></span>Introduction to FeedBurner

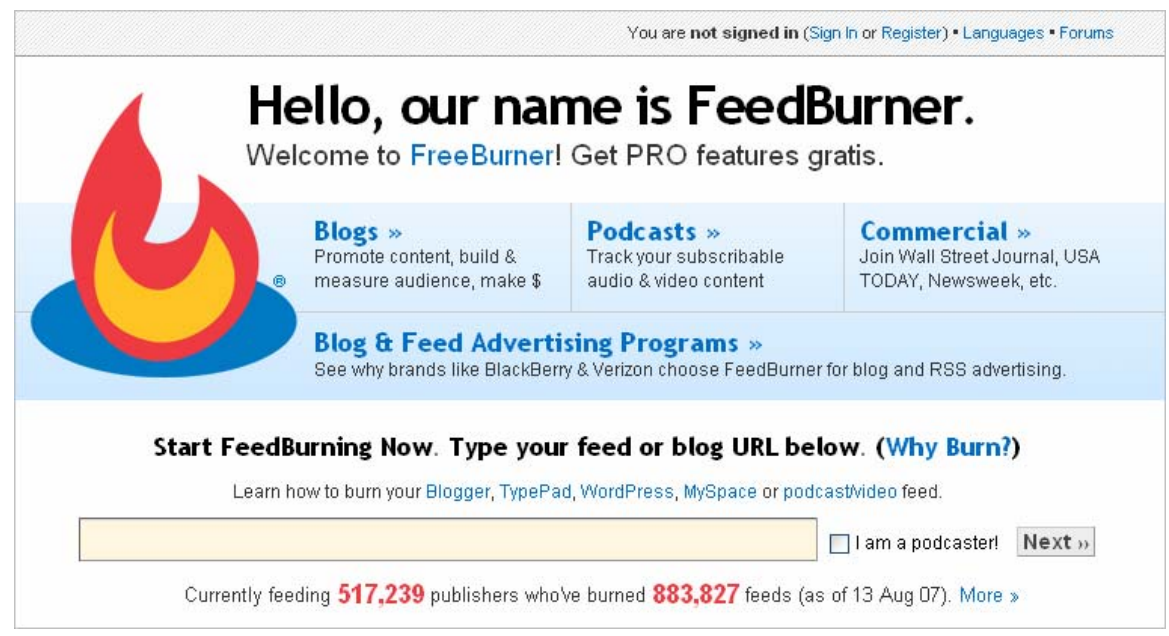

[FeedBurner](http://www.feedburner.com/) is a free service which allows you to track and manage your website feeds. The service will not create a brand new feed for you, instead it just takes your current website feed and wraps it up with some amazing features which can be used to help you build and monitor your blog traffic.

 When you create your blog, one of the first things you should do is register for a free account at FeedBurner or add your new feed to your already existing FeedBurner account if you have one. Once you've done that, you will have access to a plethora of useful tools, and since FeedBurner was bought out by Google, you have access to *even more*.

Some of the tools that are available include (but certainly aren't limited to):

- Feed subscriber statistics
- Entry click-through statistics
- Feed adverts for monetization
- Various feed optimization tools
- Various subscription options for your readers

### <span id="page-3-0"></span>FeedBurner Registration

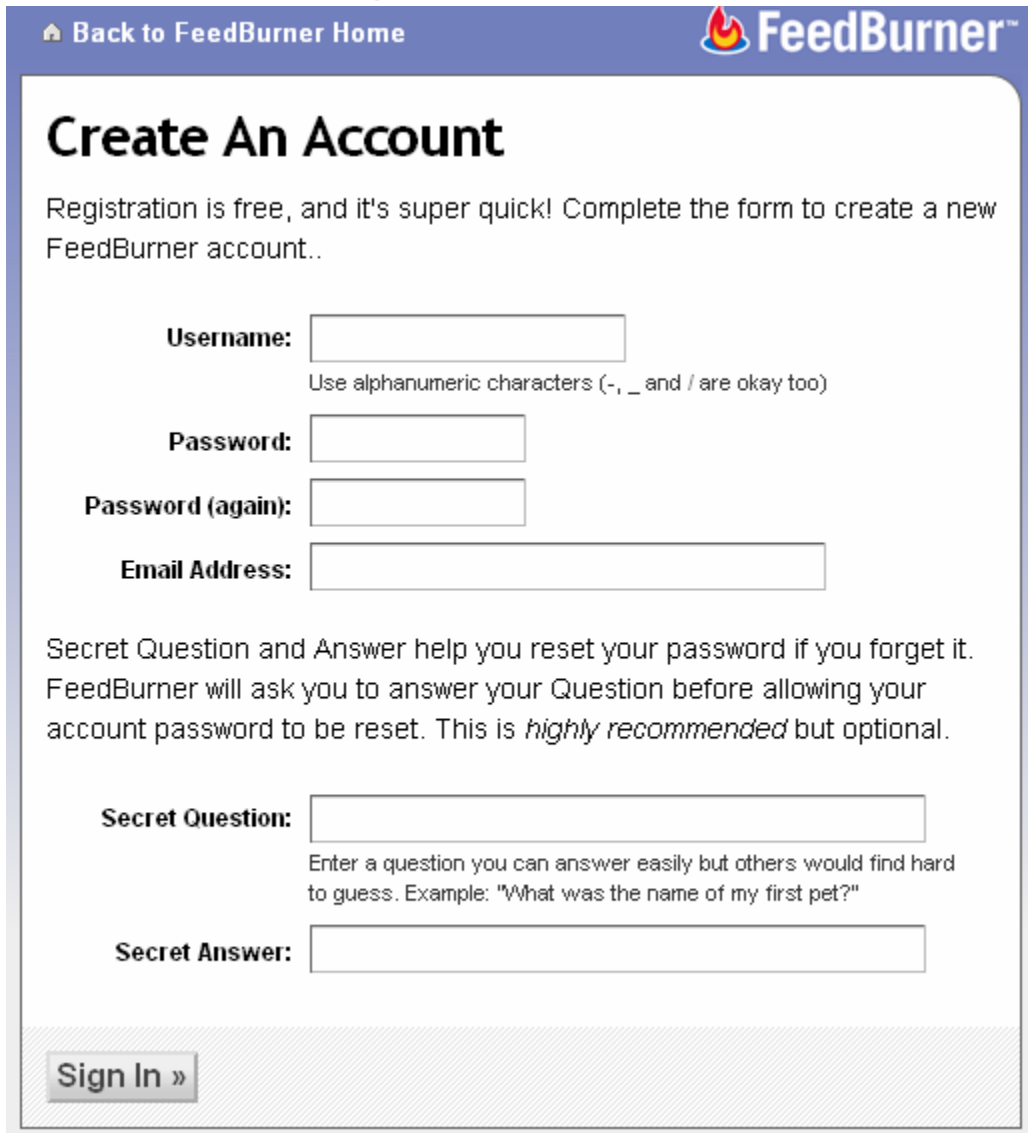

 Signing up to FeedBurner is quick and easy. If you've already created your FeedBurner account, then you can skip to the next section. To sign up, visit <https://www.feedburner.com/fb/a/register>and you'll need to provide the following information to get your account situated.

- Desire username (usually only seen by you)
- Desired password
- Secret question and answer for password recovery

### <span id="page-4-0"></span>Burn Your Feed

 The sign up process is complete. You have a shiny new FeedBurner account. Now, you're probably wondering what in the world to do next, right? Simple, burn your blog's feed. In other words, you need to add your blog's feed to the FeedBurner account so FeedBurner can start working its magic.

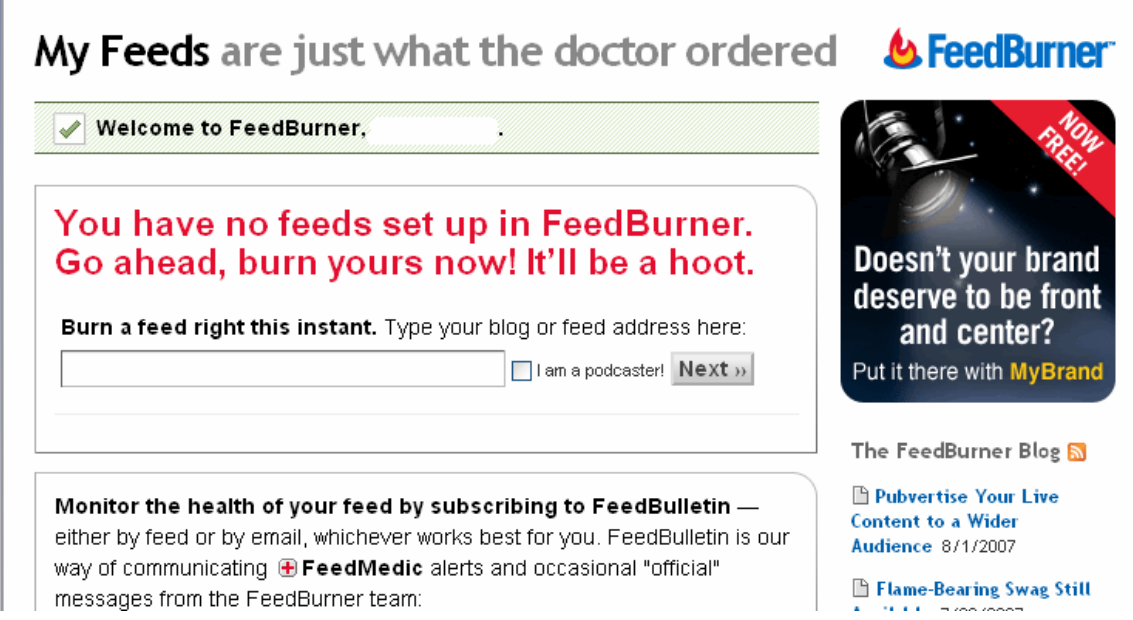

After you sign up for an account, this should be the first screen you see. What you need to do is type the URL of your blog's feed and click on the **Next** button and the next page will allow you to set up your custom FeedBurner feed URL.

When you're setting up your very first feed with FeedBurner, there are a few steps that you need to go through to get everything situated. But, once you've completed it, then you won't need to worry about doing it again in the future (unless you add additional feeds to the account).

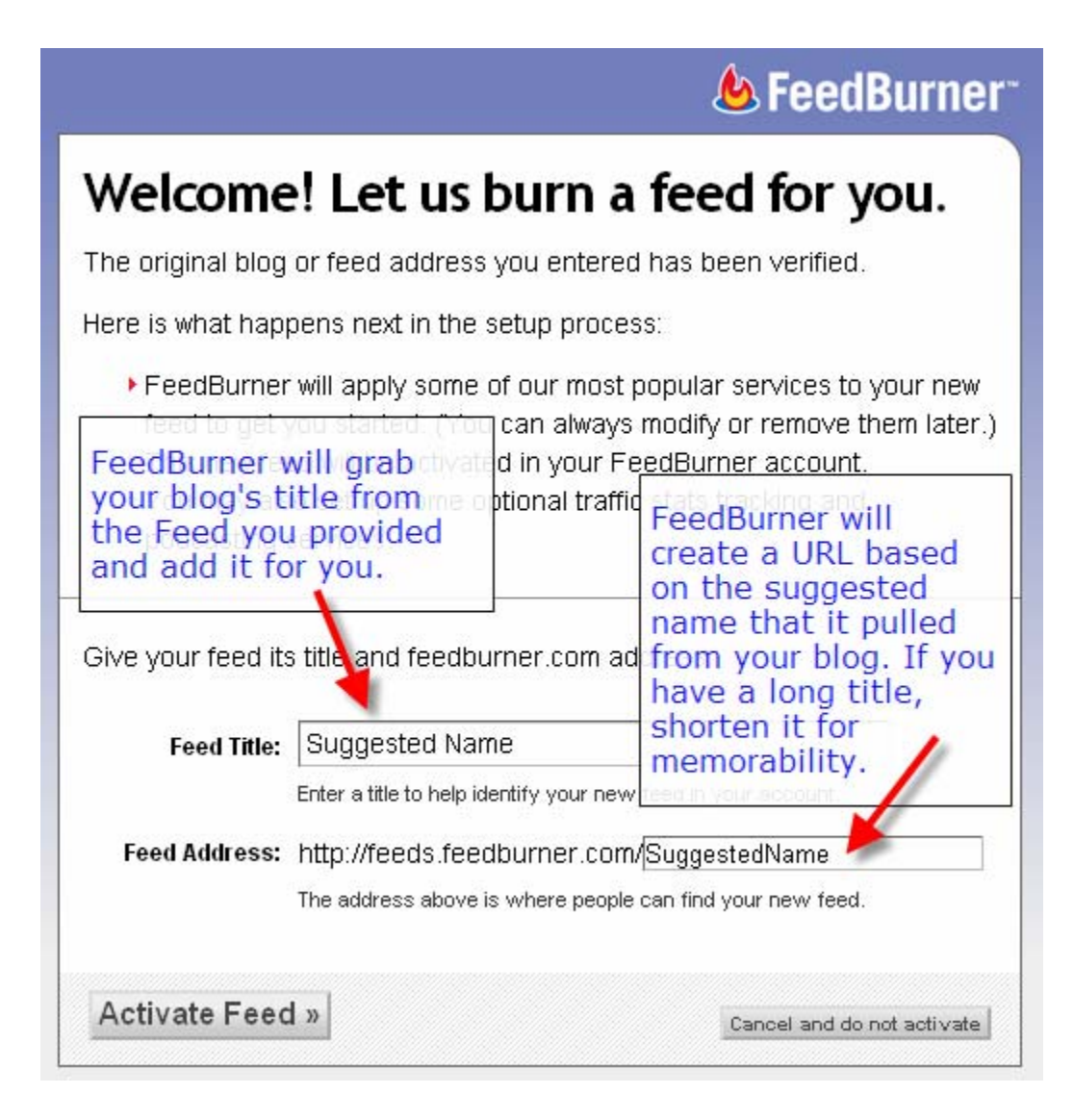

 On the next page, FeedBurner will pull the title of your blog from the feed and offer up a suggested feed title along with a suggested feed URL. If you have an especially long or ambiguous blog title, I would recommend changing these to something shorter and more memorable. Then click on **Activate Feed** when you're all set.

### <span id="page-6-0"></span>Update Your Feed URLs

1. Claim your feed

2. Enhance Your Stats

*C* FeedBurner

### **Congrats! Your FeedBurner feed is** now live. Want to dress it up a little?

Subscribe to your feed (and share with others!) at:

#### http://feeds.feedburner.com/ suggested-name

For your convenience, FeedBurner has applied the following services to your new feed:

- **> BrowserFriendly** improves your feed's appearance in most web browsers and makes it easier to subscribe to
- ▶ FeedBurner Stats tracks basic feed traffic statistics
- SmartFeed ensures maximum compatibility for the original Atom-formatted feed you provided as your source

You control your feed. All services are optional and can be changed at any time.

You have completed Step 1 of 2. In Step 2, you may consider adding additional free FeedBurner Stats options for a more richly detailed view of your feed readership.

Next » or Skip directly to feed management

 After burning your feed, FeedBurner will give you a new URL to use for your subscribers. What *you* need to do at this point is update your feed wherever it's used on your website or blog. This task shouldn't be too difficult if you already know how to copy and paste.

<span id="page-7-0"></span> For most blogging applications, your feed can be found in a few different places:

- In the head of your blog's theme (for auto-discovery)
- In your blog's sidebar
- In your blog's footer

Depending on your blogging software or the theme author, the original blog feed URL may be found in other locations throughout your blog. If you have the theme files saved on your computer, it may be wise to do a find/replace across all the files using software such as Dreamweaver.

#### *WordPress Users, Grab a Plugin*

 Instead of going through all the trouble of updating every one of your blog feed URLs, you can quickly have your feed subscribers redirected to the FeedBurner URL by using a freely available [WordPress FeedBurner plugin.](http://www.feedburner.com/fb/a/help/wordpress_quickstart) The plugin was initially developed by Steve Smith, but was later adopted by the FeedBurner crew and renamed FeedSmith when the sheer popularity of it was difficult to ignore.

Using some WordPress plugin magic, and user-agent detection, this plugin simply forwards all your feed traffic to FeedBurner. The plugin will detect all ways to access your feed (e.g. http://www.yoursite.com/feed/ or http://www.yoursite.com/wp-rss2.php, etc.), and redirect them to your FeedBurner feed so you can track every possible subscriber. It will forward for your main posts feed, and optionally your main comments feed as well.

~ Steve Smith (http://orderedlist.com/)

Once you've downloaded, installed, and activated the plugin on your blog, you can then access the control panel from the **Options** menu. There you will see a sub-menu item named **FeedBurner**; this is where you'll need to enter your FeedBurner URL. After saving the changes, your blog visitors will begin to be

<span id="page-8-0"></span>redirected to your FeedBurner URL without you needing to manually update your feed URLs.

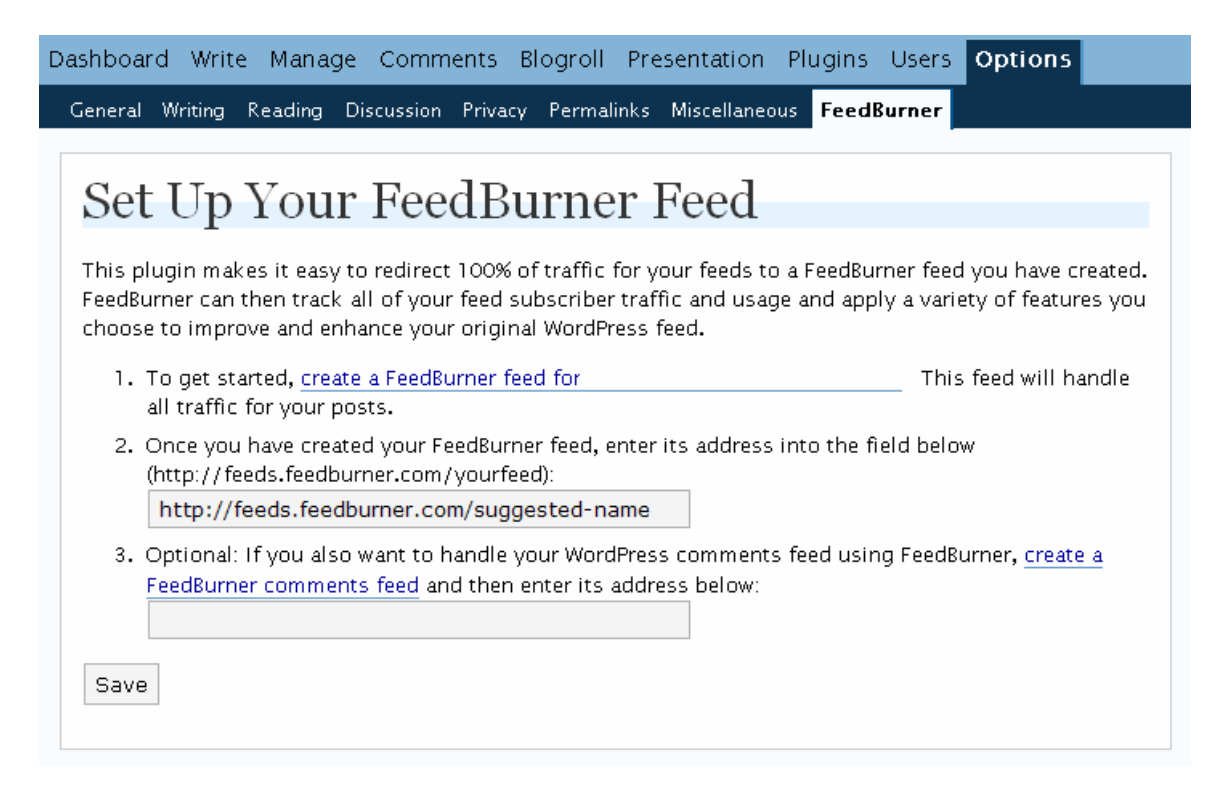

#### *Movable Type Users Get a Plugin, Too*

If you're running a Movable Type installation, don't worry, you get a plugin too. The [MT-FeedBurner plugin](http://everitz.com/mt/feedburner/index.php) essentially does the same thing as the WordPress version – it funnels all the people to your FeedBurner feed. (Please note: at the time of this writing, the plugin doesn't appear to be compatible with MT4. If you are using MT4, then you will probably need to use the .htaccess mod\_rewrite tip that follows.)

The FeedBurner support forum also has some [detailed instructions for](http://forums.feedburner.com/viewtopic.php?t=17)  [setting up a special feed for Movable Type.](http://forums.feedburner.com/viewtopic.php?t=17)

#### *Using .htaccess Magic*

 In the event that you're not running WordPress, Movable Type, your blogging application doesn't already have a FeedBurner plugin, or you just don't feel like using a plugin at all, then you can quickly redirect traffic to your FeedBurner URL without needing to modify your current feed links by using some .htaccess mod\_rewrite magic. Of course, in order for this to work, you'll need to make sure your host supports .htaccess mod\_rewrite.

 This technique may vary depending on your server configuration and feed settings, so when in doubt, you may want to ask in the FeedBurner support forums or contact your hosting provider.

 Now, on to the technique! In your .htaccess file, you'll need to add the following code, making sure to customize it according to your blog.

```
RewriteEngine On 
RewriteBase /XXX 
RewriteCondition %{HTTP_USER_AGENT} !FeedBurner 
RewriteRule ^feed\.xml http://feeds.feedburner.com/suggested-name 
→[R=302,L] 
(→ means it should be all on one line. XXX should be replaced 
with the folder name of your blog.)
```
#### **Example – if your blog is in a folder called 'blog'**:

```
RewriteEngine On 
RewriteBase /blog 
RewriteCondition %{HTTP_USER_AGENT} !FeedBurner 
RewriteRule ^feed\.xml http://feeds.feedburner.com/suggested-name 
→[R=302,L]
```
**Example – if your blog is the root of your website:** 

```
RewriteEngine On 
RewriteBase / 
RewriteCondition %{HTTP_USER_AGENT} !FeedBurner 
RewriteRule ^feed\.xml http://feeds.feedburner.com/suggested-name 
→[R=302,L]
```
(Always make sure to change feed.xml to the actual name of your feed file.)

## <span id="page-10-0"></span>Get Some Extra Stats

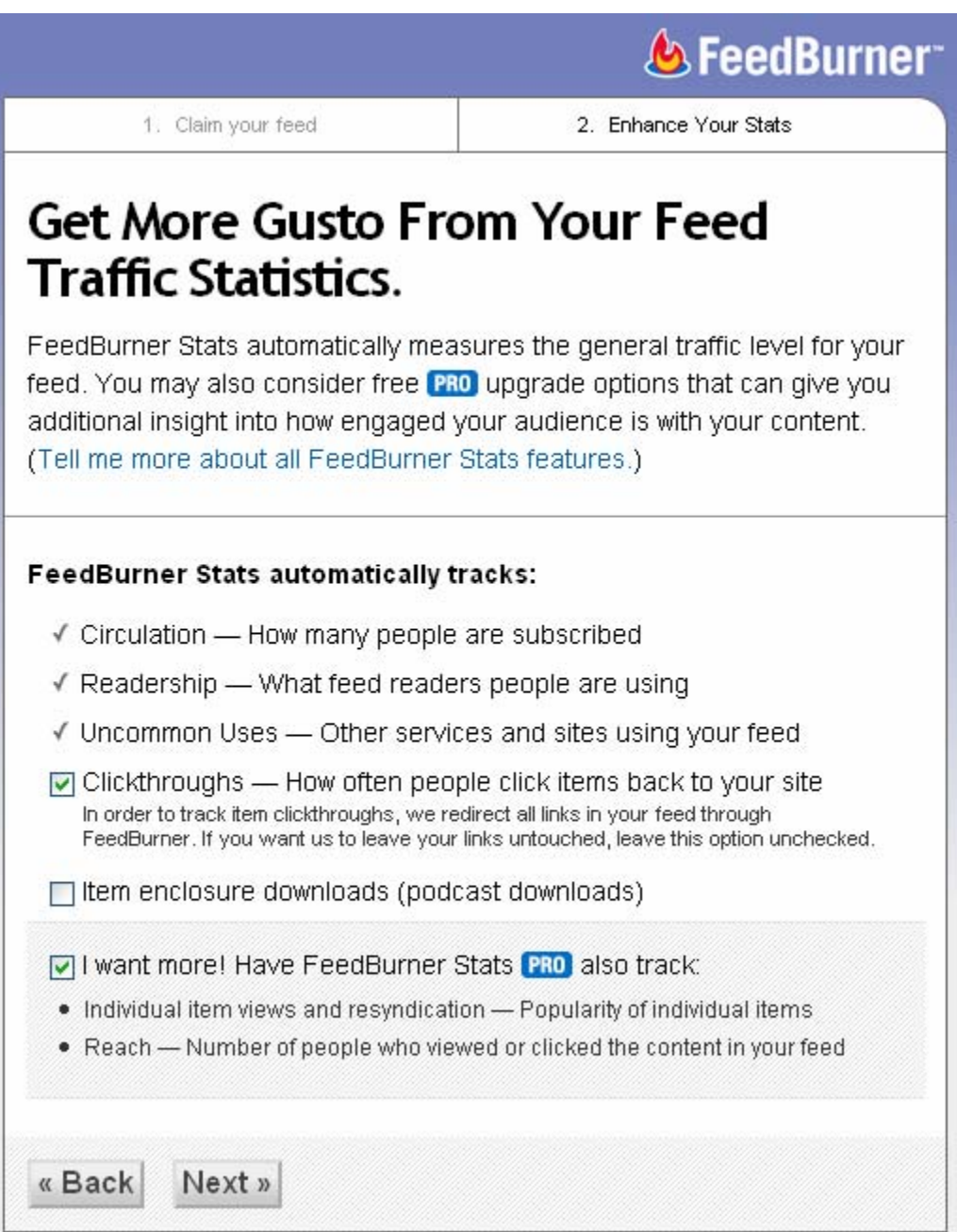

In the next step of the feed burning process (Step 2), you'll be presented with some additional options for tracking your feeds – make sure that you have a check next to **Clickthroughs** and the **FeedBurner Stats Pro** so that you can get some additional statistics for your feed. (If you're running a podcast or have a blog that regularly features downloads, then you can place a check mark next to the **downloads** section to track how many times an item was downloaded.)

At the end of the feed burning process, you will be presented with a number of links to various resources aimed at helping you put your new feed to good use. But, for now, we're going to focus on using the FeedBurner services to help you maximize your blog traffic.

In the event that you already have a FeedBurner account and have already gone through the entire process, but forgot to add the extra stat goodies to it, you can still do it by clicking on the title of the feed from your **My Feeds** dashboard area. Then, in the side column click on the **Site Stats** link in order to activate them or the **FeedBurner Pro Stats** link below it.

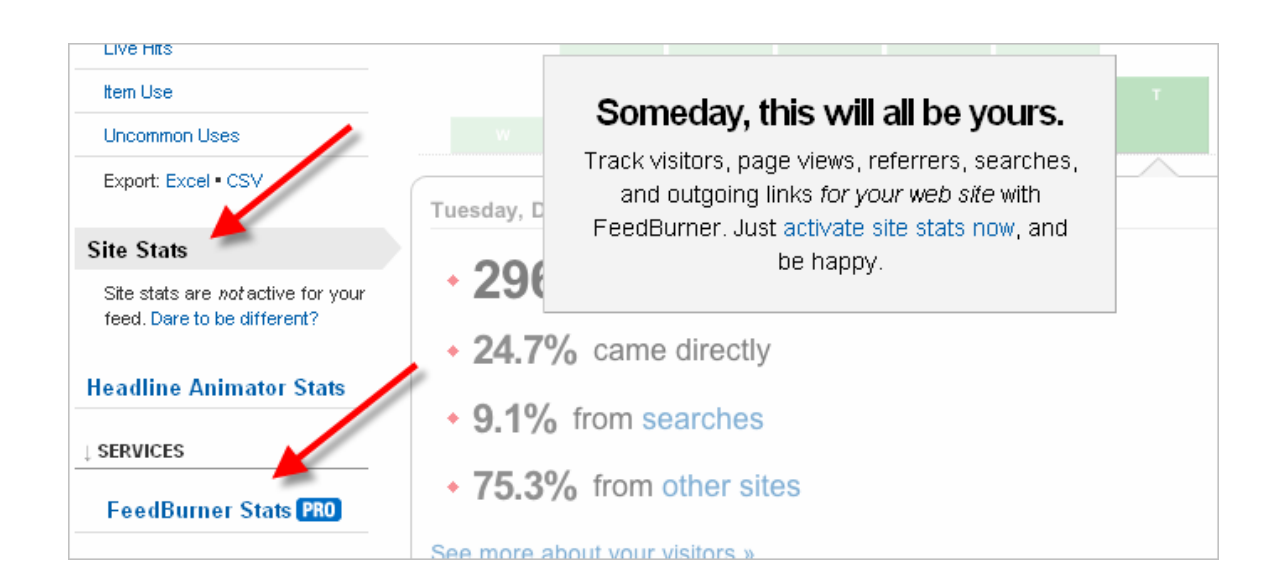

### <span id="page-12-0"></span>The First 24 Hours

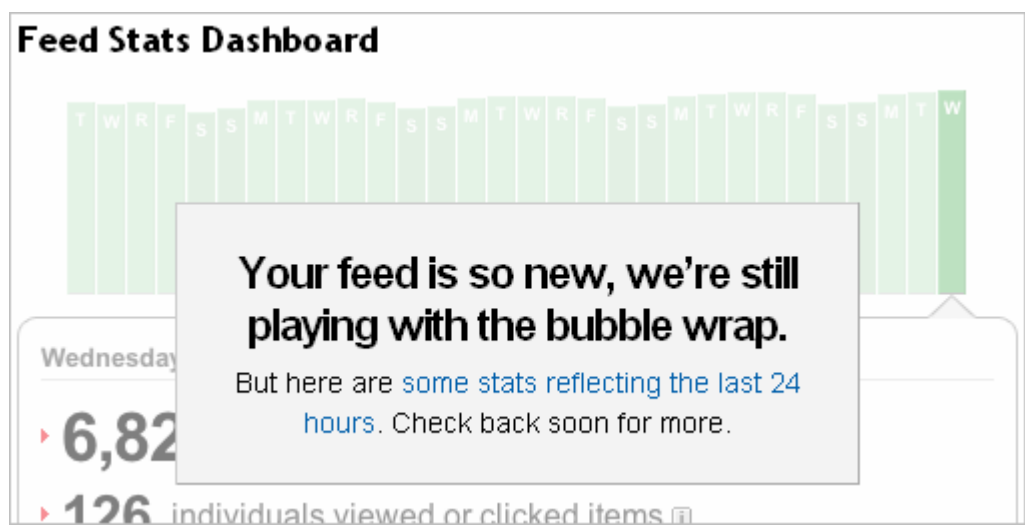

 The first day that your feed is created, FeedBurner won't be offering up too many stats, but that doesn't mean you can't start optimizing your feed to bring in some extra traffic.

#### *Optimize Your Feed*

 The first tab that you'll see in your feeds admin panel is **Optimize**. Clicking this tab will reveal a wealth of options for prepping your feed for the most impact. By default, FeedBurner will enable the **Browser Friendly** feature which will display your feed in nicely formatted design that explains what a feed is to people who click on your feed using their browser instead of an RSS reader – make sure this stays enabled.

<span id="page-13-0"></span>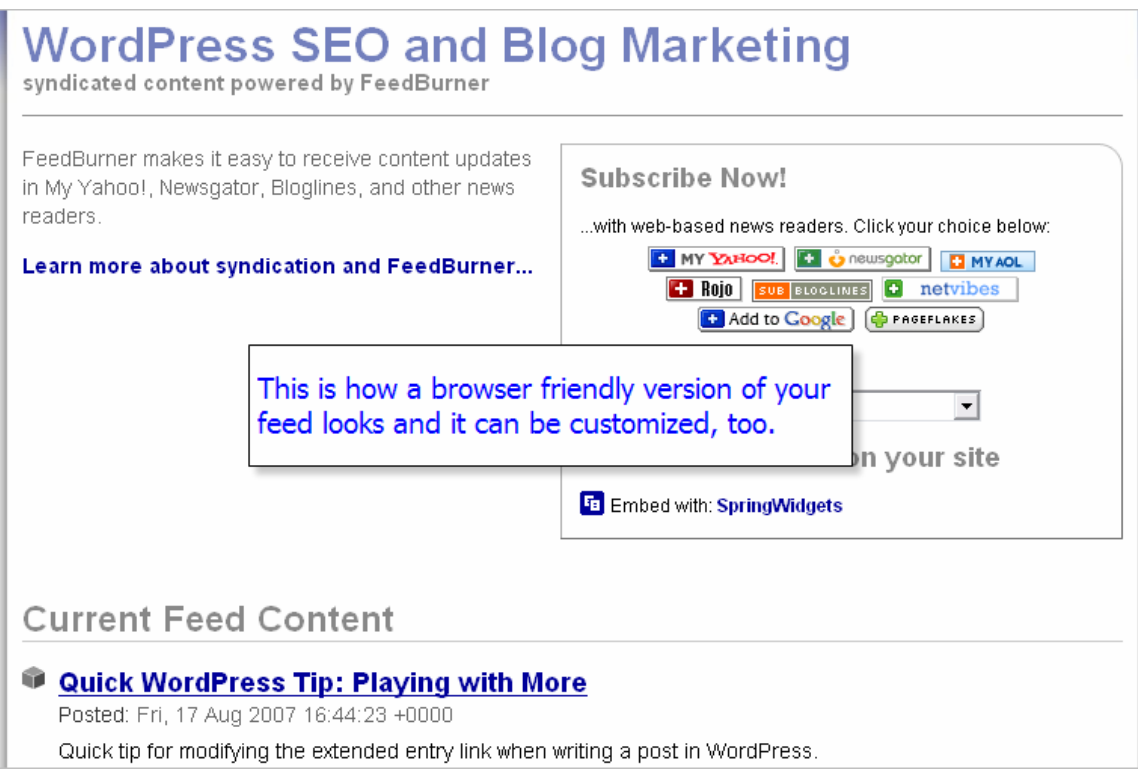

FeedBurner will also have **SmartFeed** enabled by default that allows your new feed to be compatible with almost *any* RSS reader whether or not it can only read RSS or Atom feeds – make sure this stays enabled, too.

#### **Make Your Content Interactive with FeedFlare**

 FeedFlare adds a small footer to your feed which allows your readers to email, tag, and interact with your content. You can even add the FeedFlare options to your *live* website, not just your feed.

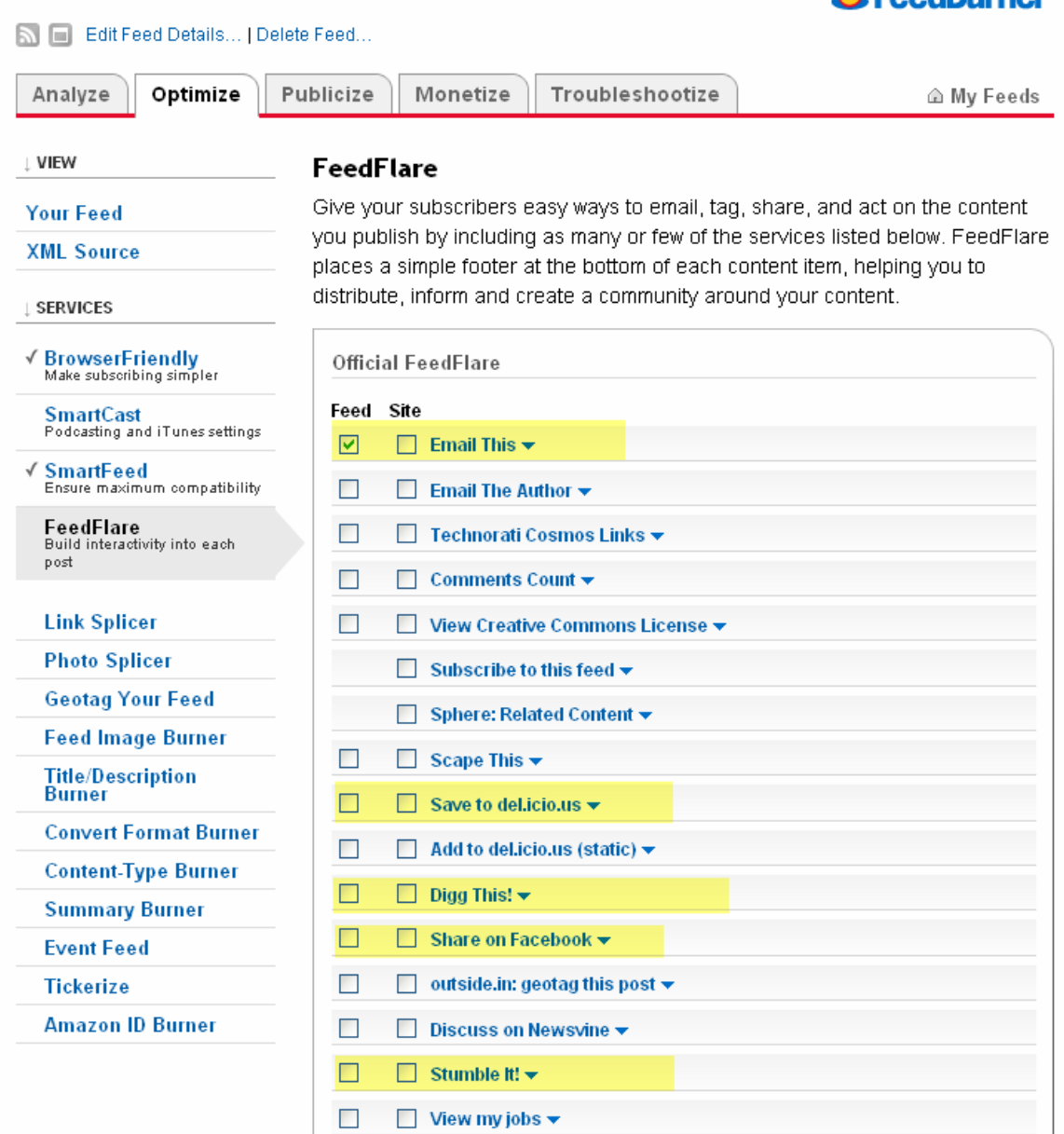

**A FoodRumor** 

 The items that are highlighted in the image (**Email This**, **Save to del.icio.us**, **Digg This!**, **Share on Facebook**, and **Stumble It!**) are highly recommended. Of course, you're not just limited to the **Flares** that FeedBurner has listed in the initial view; there are a number of other options, such as PayPal donation buttons and TwitThis (short for twitter this), or if you're into geekery, you could even write your own. But, since this is a book for beginners, let's just stick with the basics for now. Be careful, however, when adding additional **Flares** because your footer can quickly become cluttered.

<span id="page-15-0"></span> If you opted to put some flares on your actual site as well, then after you've saved your settings, you'll need to scroll all the way down to the bottom of the page where you can grab the HTML code to paste into your template.

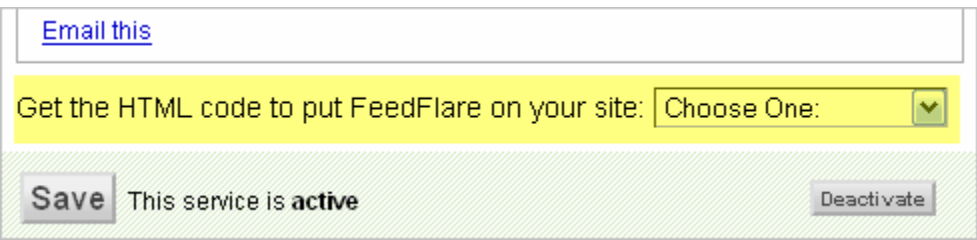

#### **Give Readers a Reason to Stay Subscribed by Sharing Links and Photos**

 What if you like to collect useful links you find around the web or upload photos more than you like to update your blog or website? Instead of letting your RSS feed wither away and start dropping subscribers like flies high on insecticide, allow FeedBurner to *update your feed with your links and photos*.

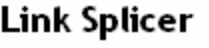

Share collected links in your feed, too! Splice your blog feed with your links feed from one of the popular link collection services listed below. This service adds a new item to your FeedBurner feed that contains new links you have added to your link collection account. How often link items are added to your feed depends on your Splice Links choice below.

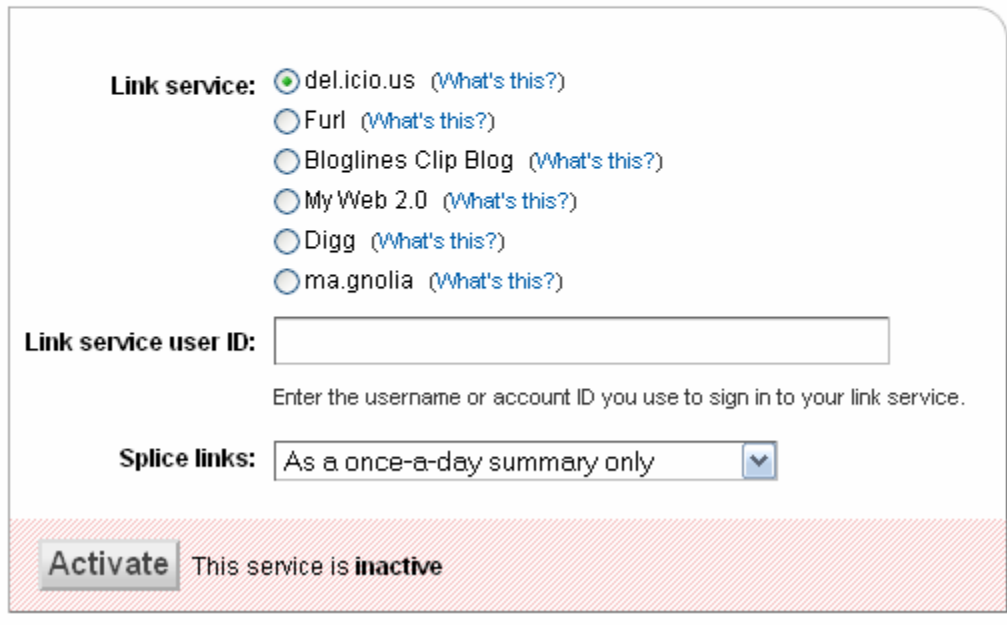

**Link Splicer** is very much like creating a "quick links" type of post on your blog; however, you don't actually *need* to create a new blog entry with your links. FeedBurner will grab the links from whichever service you prefer to use and "splice" them into your feed however often you specify. As not to annoy your readers, it's a good idea not to splice your links in more than once a day.

**Photo Splicer** grabs the photos from one of your photo service feeds and "splices" it into your current website feed. You can determine the total number of photos to include and even specify to include just the photos with a specific tag.

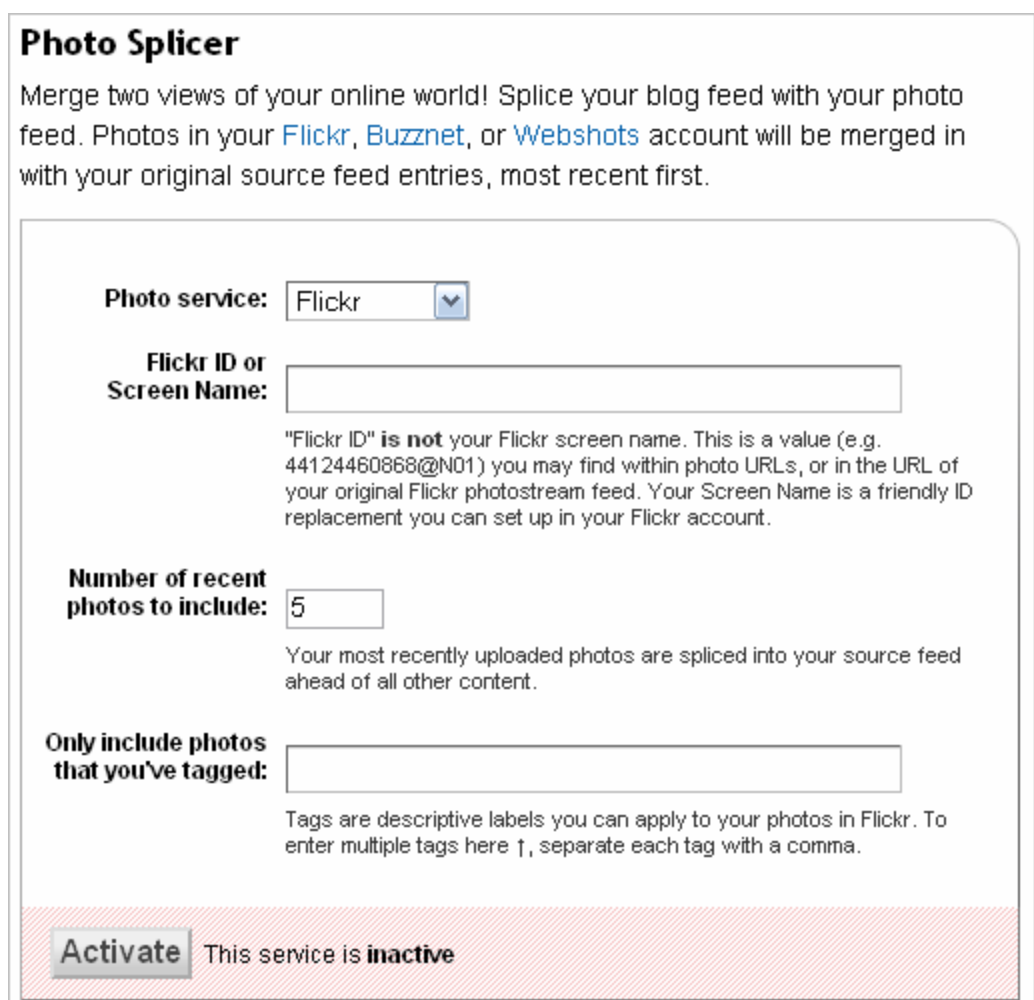

 Each time your feed is updated with your link list or your photos, it's as though a fresh entry is waiting for your subscribers and it gives them more reason <span id="page-17-0"></span>to stay subscribed to your web feed, even if you don't update the blog on a precise schedule.

#### **Optimize Your Feed's Title and Description**

 In the rare case that your blog's current title and description are less than stellar (or you're unable to change them), FeedBurner has a solution called **Title/Description Burner** which allows you to customize the title and description that's displayed for your feed.

#### **Tease Your Readers**

 OK. This suggestion is debatable. In fact, there's still a burning debate going on throughout the blogosphere. Some people prefer full content feeds – and some extremists won't subscribe to a feed unless it's a full content feed  $$ however, an excerpted feed helps some people quickly scan content and decide what they actually want to read. Another reason to use an excerpted feed is to help deter some content scrapers who simply syndicate your content on their blogs as though it were their own.

 By default (even if you only offer an excerpt in your regular feed, in some cases), FeedBurner will load up the full post content in the feed it delivers to the RSS readers. You can switch this off by enabling **Summary Burner**. If you go this route, you'll need to make sure your summaries are enticing, easy to scan, and you have a clear call to action for your teaser.

<span id="page-18-0"></span>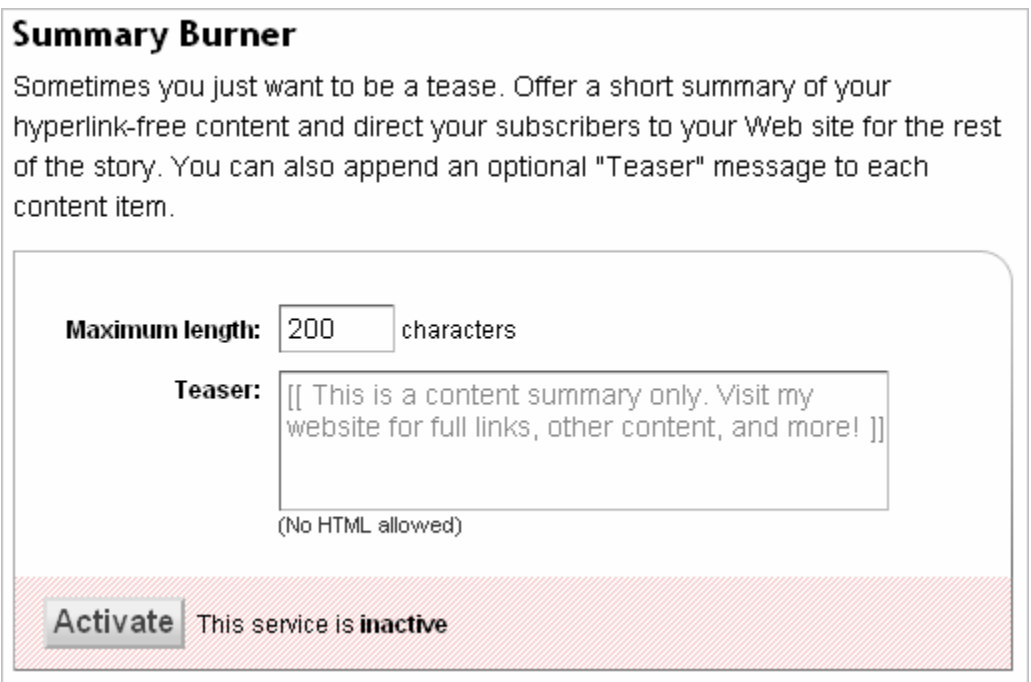

 Whether or not you choose to enable this feature is truly up to you and your readers. Weigh the pros and cons, and don't be afraid to tweak and test to see what works best for you.

#### **Earn a Little Money on the Side**

 If you already have an Amazon Associate account, then you can use the **Amazon ID Burner** to have FeedBurner slip it into your content whenever you link out to the Amazon website.

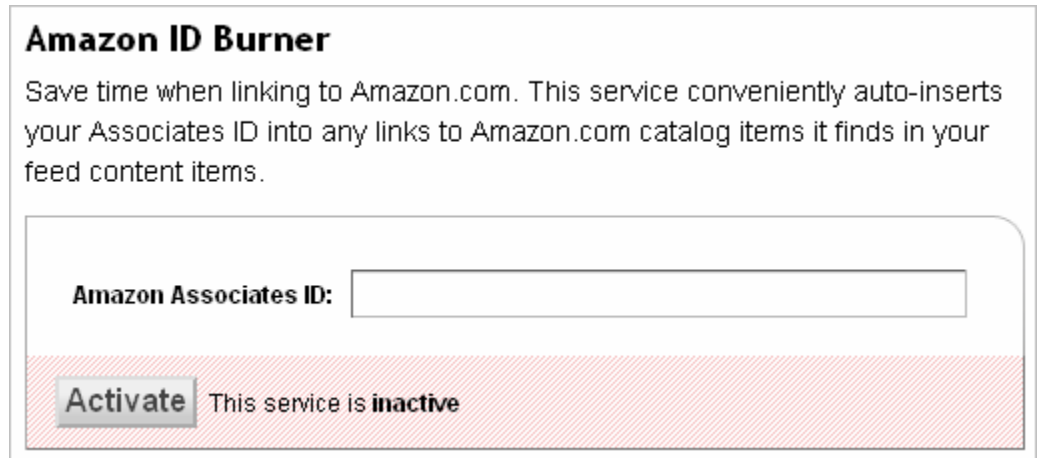

#### <span id="page-19-0"></span>*Publicize Your Feeds*

 Got your feed all optimized? Great, now it's time to let the world know they can start subscribing to it. Luckily, FeedBurner offers a number of options to allow you to do that quickly as well.

 One of my favorites is the **Headline Animator** which rotates the recent headlines from your feed in a small box that you can customize. The box invites visitors to click through to your blog or subscribe to your feed directly.

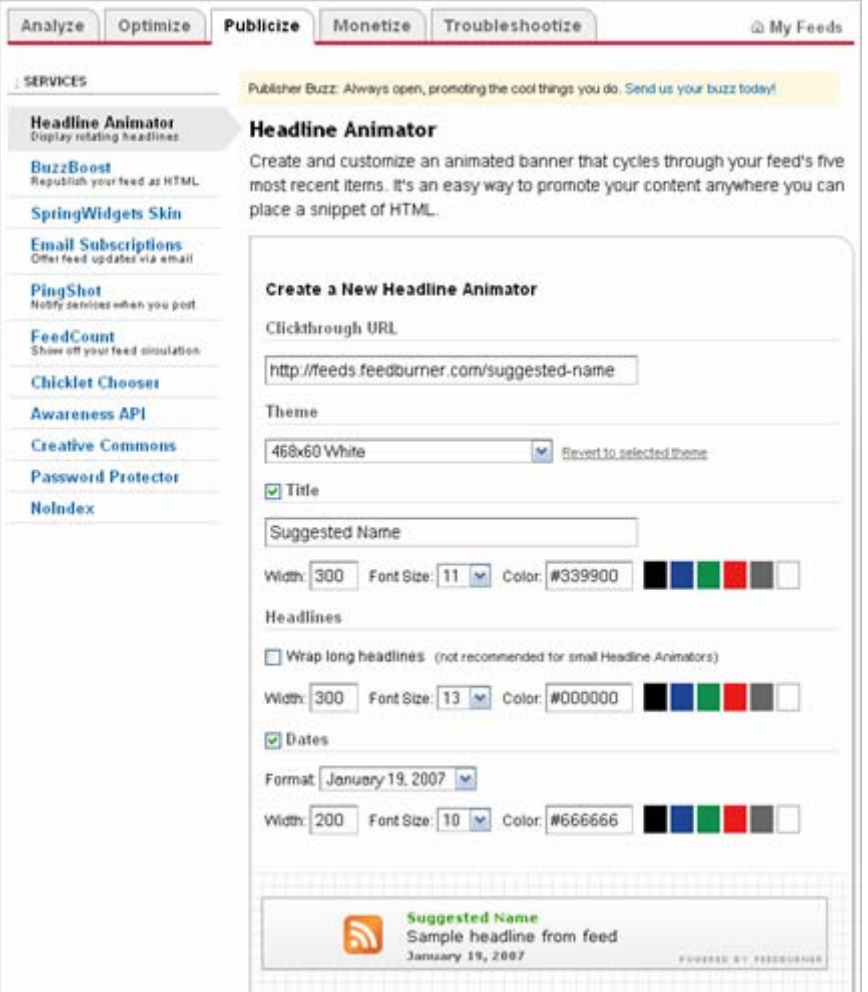

 After enabling the **Headline Animator**, FeedBurner will give you some code that you can use to start inserting it into your regular website, e-mail signature, and even your forum signatures. Keep in mind that if you plan to add it to your forum signatures, double check with the forum rules to make sure it's <span id="page-20-0"></span>allowed. Some forums strictly prohibit the use of images or animations within signatures and it could get you banned from the forum.

#### **Provide RSS Alternatives**

 Sometimes people, no matter what you do, will not subscribe to your RSS feed for one reason or another. Instead of just writing them off as a lost cause, offer than an alternative: RSS to e-mail. **Email Subscriptions** allows people to sign up to have your feed entries delivered to them via e-mail.

#### **Email Subscriptions**

Give your biggest fans another way to keep up with your blog or podcast feed by placing an email subscription form on your site.

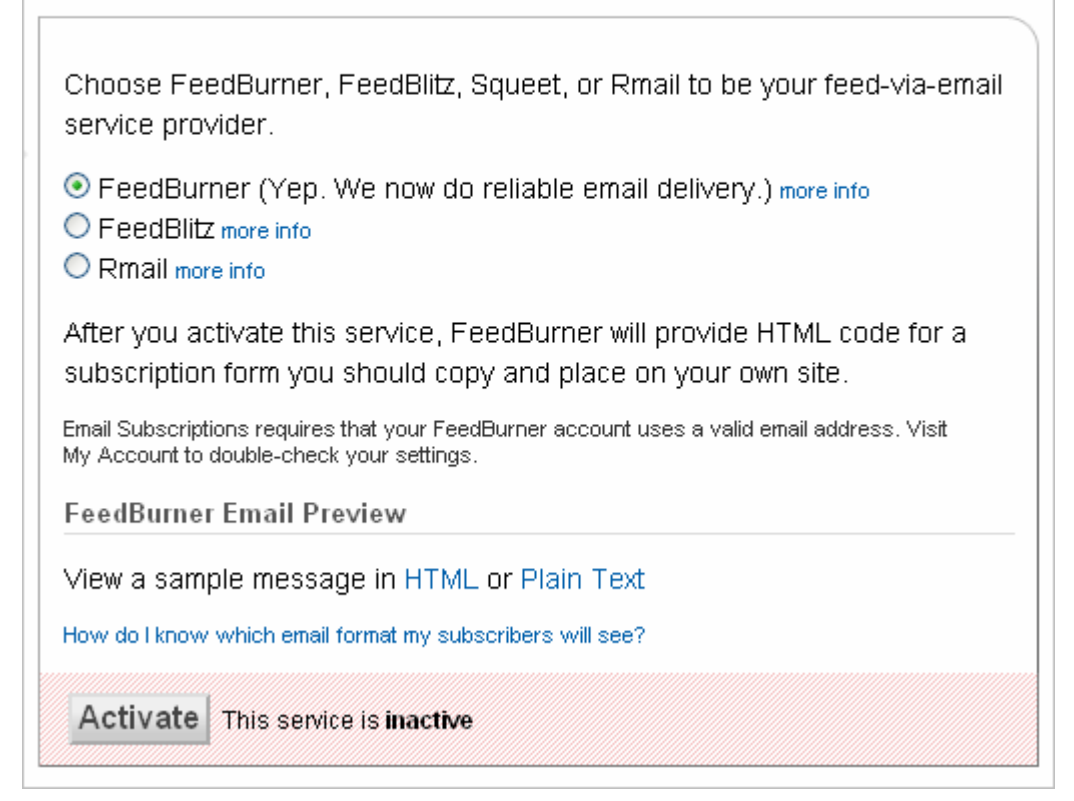

 With the **Email Subscriptions** service, you have the option of having your e-mails delivered from FeedBurner, FeedBlitz, or Rmail. After selecting which service you'd like to manage your e-mail, you'll receive some HTML code for the subscription box (you'll need to add this code wherever you want the sign up box to appear on your website).

<span id="page-21-0"></span> Using the FeedBurner option will give you the basics and can be good if you're just looking for a reliable way to deliver your entries to e-mail; however, if you wish to have greater control over your list management, then you should probably sign up for a premium account with FeedBlitz. Or, even better, sign up for an account with **[Aweber](http://www.optiniche.com/recommends/aweber/)** which (depending on the plan you select) will allow you to manage as many newsletters as you need to, deliver your blog entries via email, and has a laundry list of additional features including auto-responders.

#### **Ping the World**

 I'll only be giving a fleeting mention of **Pingshot** because most blogging software will already ping the services listed every time you publish a blog entry. Enabling **Pingshot** would just be overkill and can get you suspended or banned from a service if you ping your blog too many times.

#### **Show Off Your Subscribers**

You probably want to skip this until you have an established readership for your blog because it can either work *for* or *against* you.

#### **FeedCount**

FeedCount is another cool way to promote your feed. It is a dynamic graphic that always displays your feed's current circulation, as calculated by FeedBurner, Choose its color scheme and an animated or static appearance; it is yours to customize!

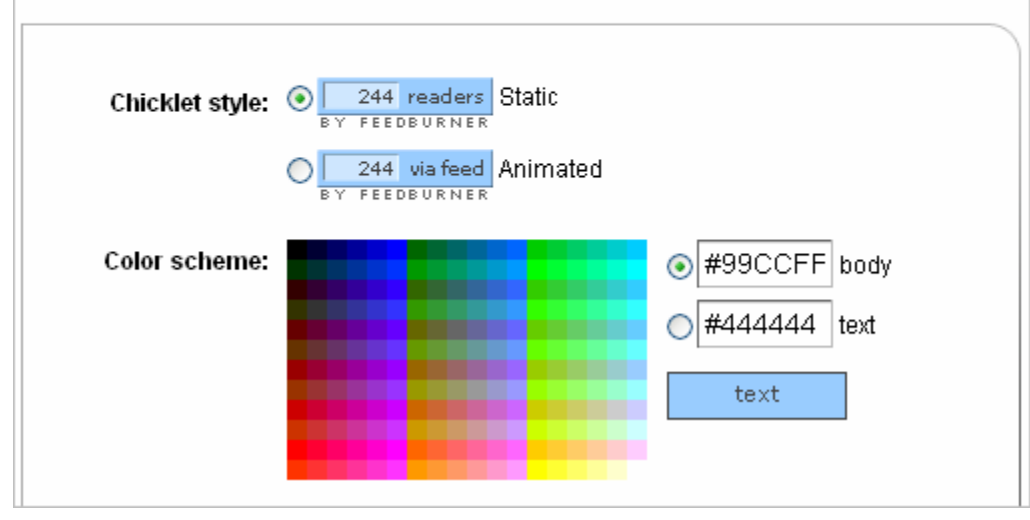

<span id="page-22-0"></span>**FeedCount** puts the number of RSS subscribers you have on display. A high number in the box signifies that your blog is an authority with your niche and people have a tendency to flock to authority websites which means an ever growing subscriber base.

Now, if your number is less than 100, don't bother with this just yet. Ideally, you should have around 250+ subscribers before you consider putting your feed count up for the world to see; otherwise it could make your blog seem like a ghost town.

Once you get the code for your button, make sure to place it somewhere visible on your blog. And as a plus, when people click on the button, they'll be whisked away to your feed subscription page.

#### *Analyze Your Stats Carefully*

 If you're not paying attention to your stats, then you're missing out on some opportunities to improve your blog, your writing, and your subscription rate.

 Assuming that you've enabled the **Item views** and **Clickthrough** tracking in your account, you can see which blog entries receive the most views and which result in the most clickthroughs to your actual website. By keeping a close eye on what people are reading and what actually gets people visiting your website, you can produce more of *that type of content*.

 Now that the **TotalStats Pro** package is now free, you have an amazing amount of information at your fingertips – don't let it all go to waste.

**Fun Fact:** This was intended to be a quick 2 page guide on using the FeedBurner service which somehow turned into a 22 page report. :)

Despite the length, I truly hope that you've learned something from it and that you put the information to good use. If so, consider forwarding it to a friend or making it available for download to your readers.

And, if you'd like to receive more tips about how to optimize, monetize, and market your blog, please sign up for the newsletter or subscribe to the feed.

Newsletter: <http://www.optiniche.com/blog/maillist/> Feed: <http://www.optiniche.com/blog/feed/>

If you want to offer me high praise directly or if you've come across any errors or have suggestions for improving this report, please drop me an e-mail: <http://www.optiniche.com/blog/hello/?subject=FeedBurner%20Report>

Wishing you well and much success,

~ Teli Adlam

<http://www.optiniche.com/>